## Setting Test Availability Exceptions

1. In the Content area go to your Test's contextual menu and select **Edit the Test Options**.

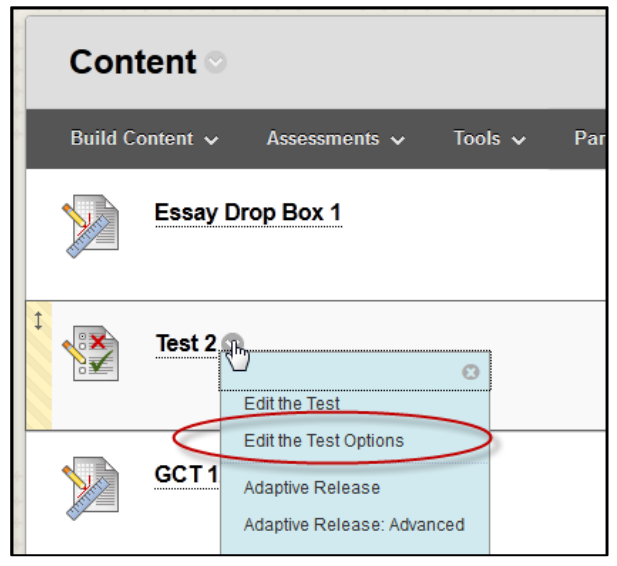

2. Scroll down to **Test Availability Exceptions** and click on the **Add User or Group** button.

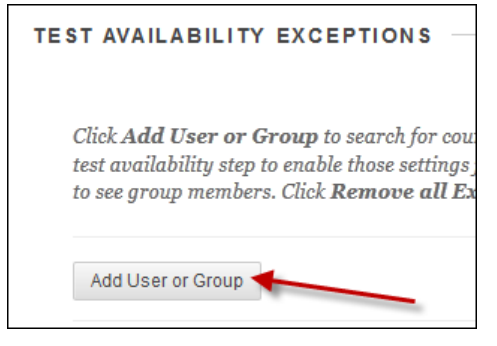

3. In the pop-up window, click the checkbox next to the student or group and click **Submit**.

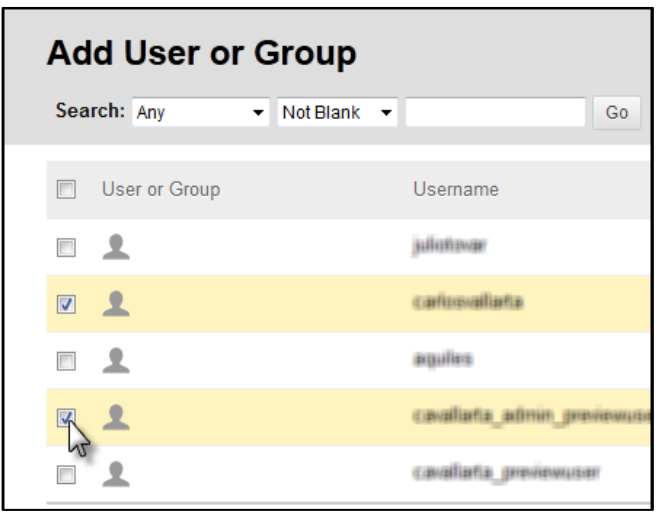

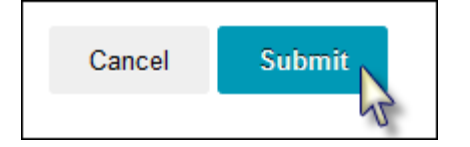

4. The same settings from the orginal test will come over to the exceptions settings. The *Attempts***,** *Timer, Date* **and** *Time Available* can be changed for each individual student that needs the exception.

Note: There is no need to extend the Test's original Date and Time. Make the changes in this section.

(Example: You can set different Availability Dates and Times for different students.)

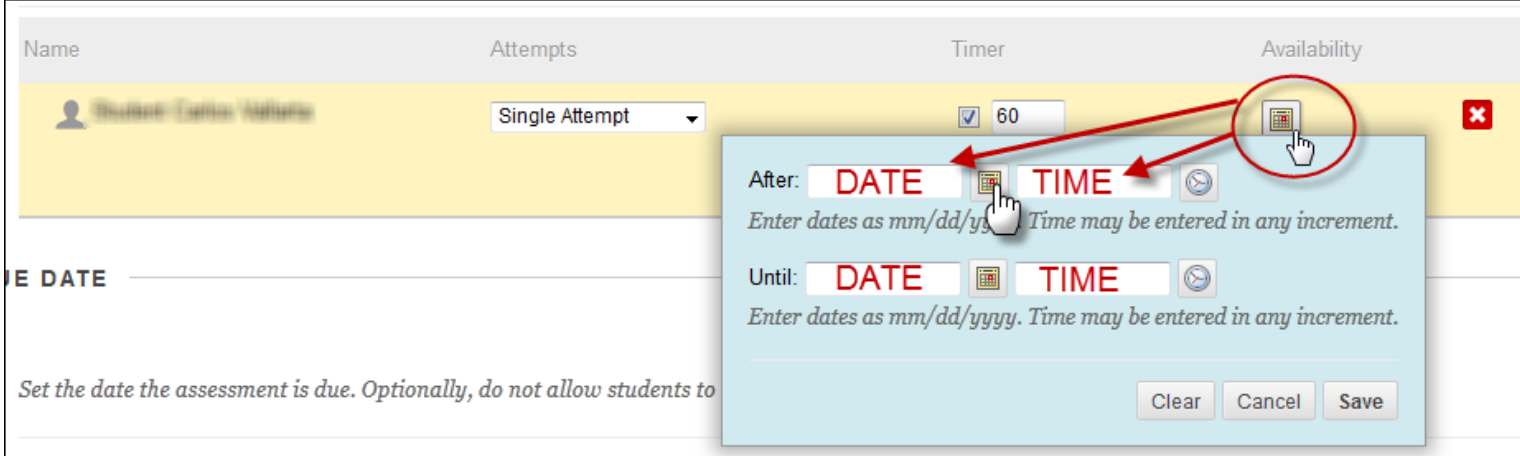

(Example: You can set a different amount of time for different students.)

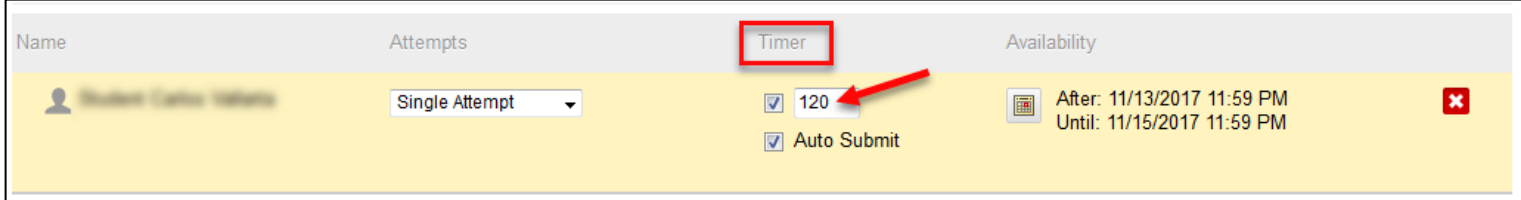

5. If Due Date is selected and the due date has passed, make sure that the checkbox for *Do not allow students to start the Test if the due date has passed* is NOT checked. Otherwise, the exception will not work.

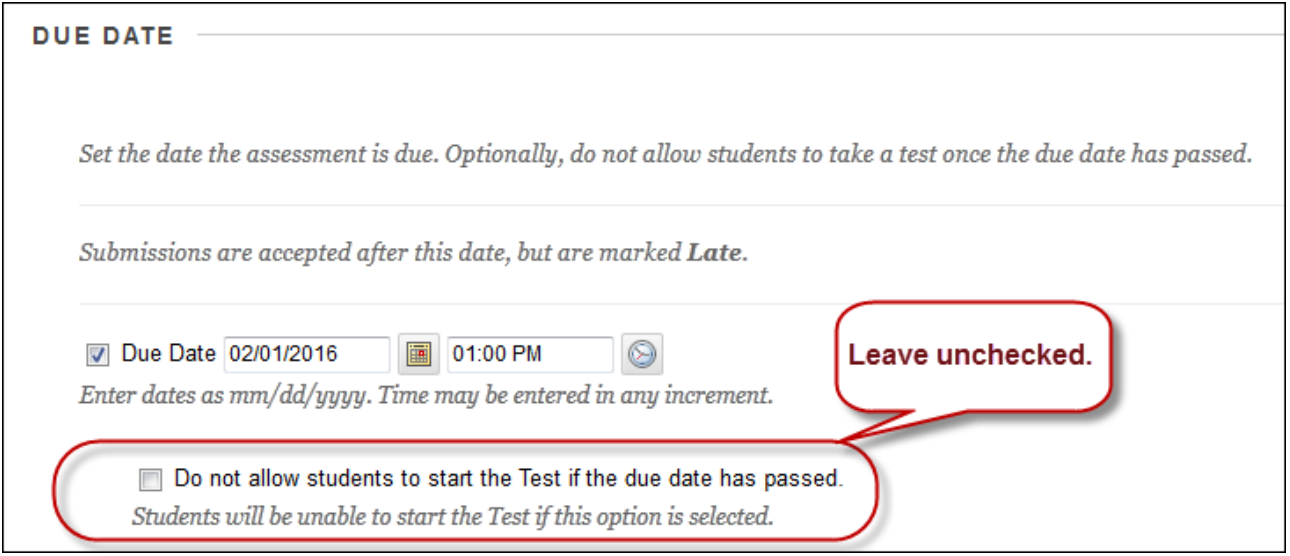

6. Click Submit.

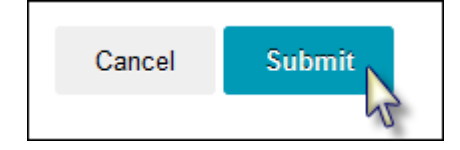